## 検定試験申し込み(登録)方法

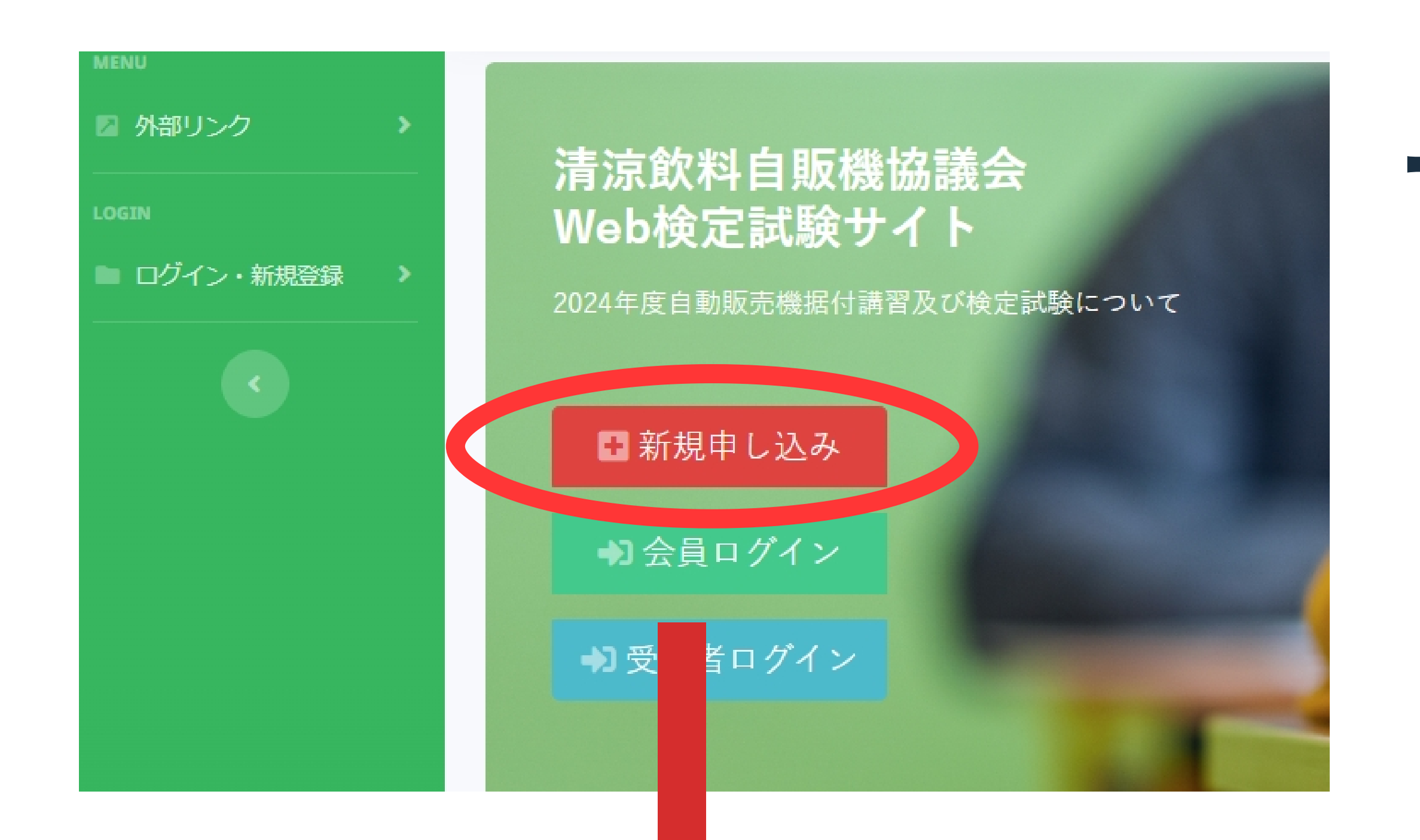

1. 「新規申し込み」ボタンより、代表登録 者(会社・個⼈で⼀⼈で申し込みする ⽅)の申し込みをおこないます。

## 2. メールアドレスを⼊⼒し、「送信する」 ボタンをクリックします。

3. 登録したメールアドレスに届いたメール に記載されたURLをクリックして検定試 験サイトに戻り会社情報を登録します。

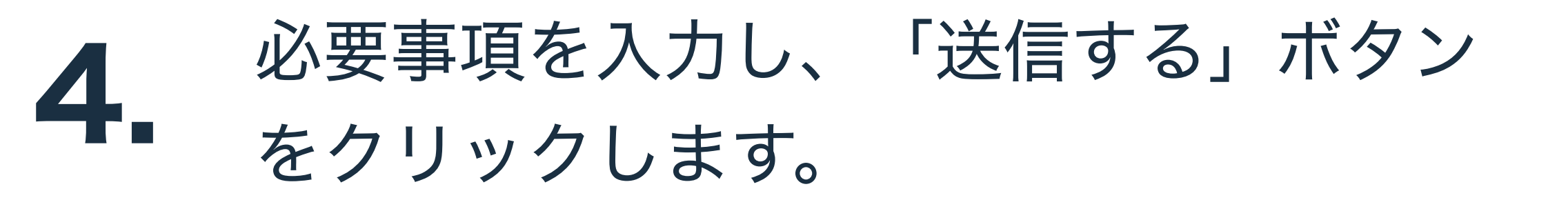

※メールが届かない場合は、再度こちら の画面からメールアドレスを送信してく ださい。

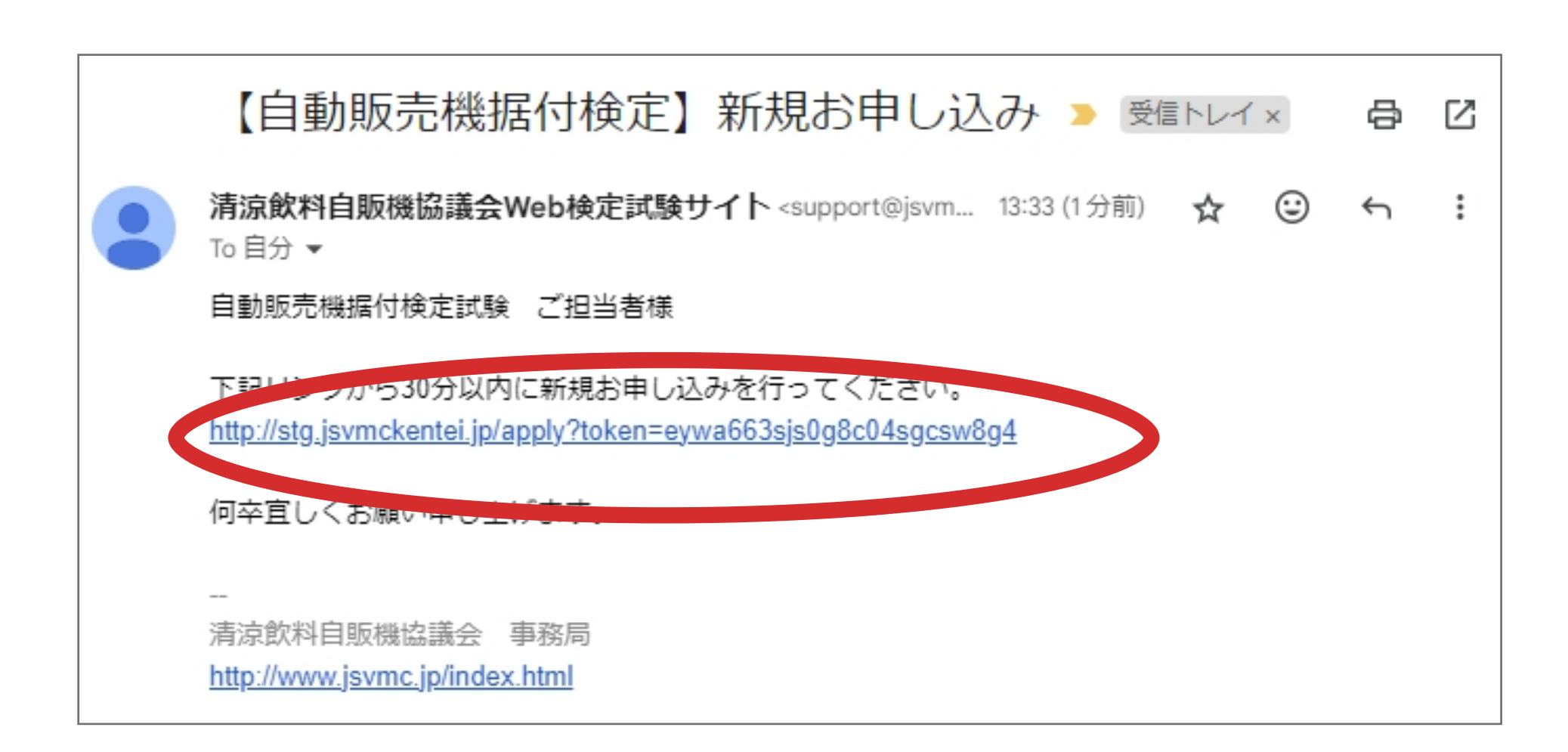

※所属団体が不明の場合は、不明を選択 してください。 団体に所属していない場合はその他を選 択してください。

1

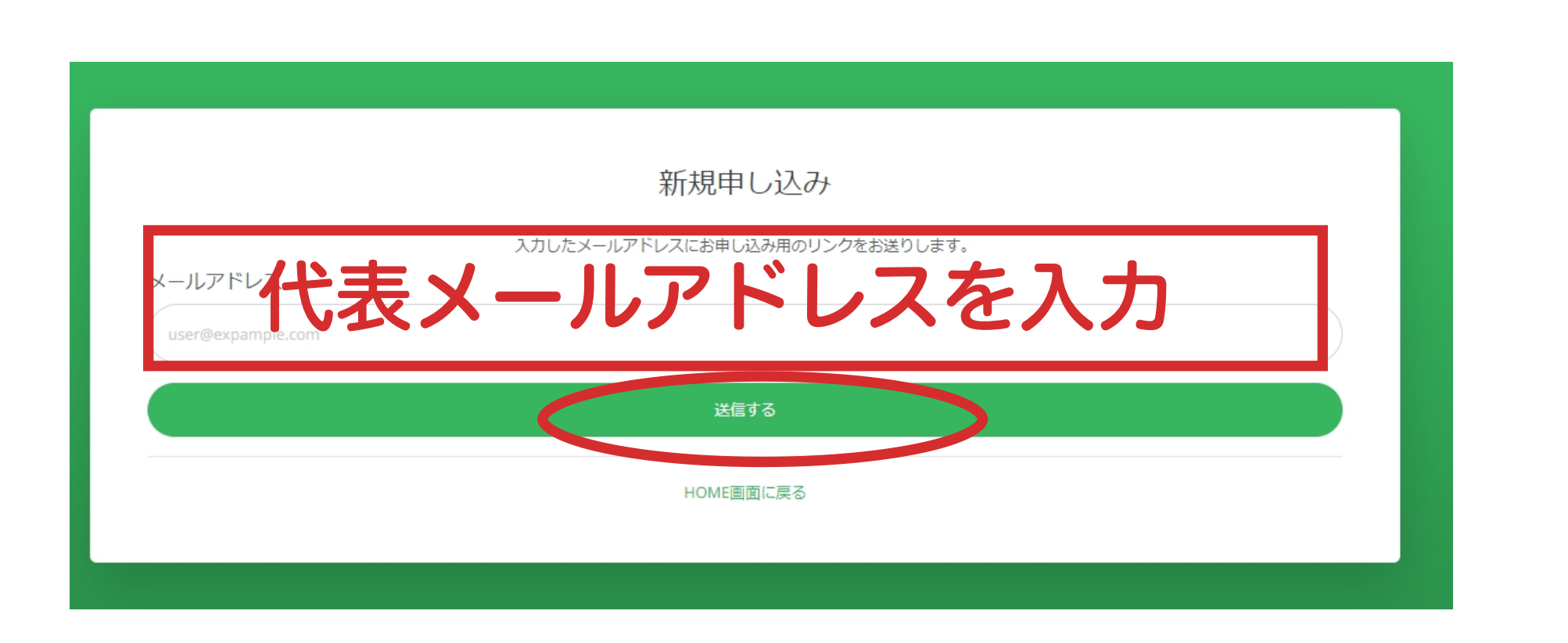

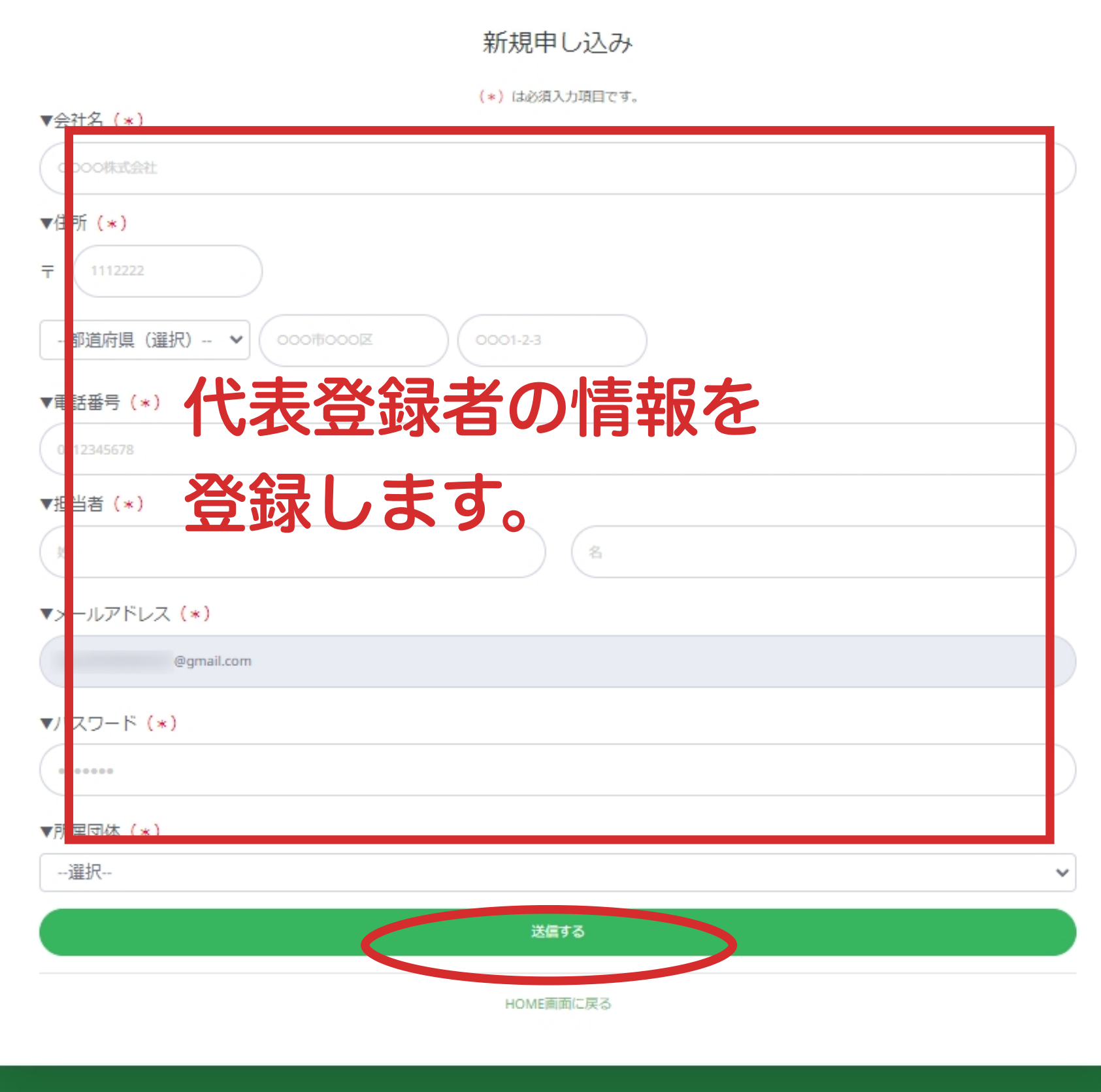

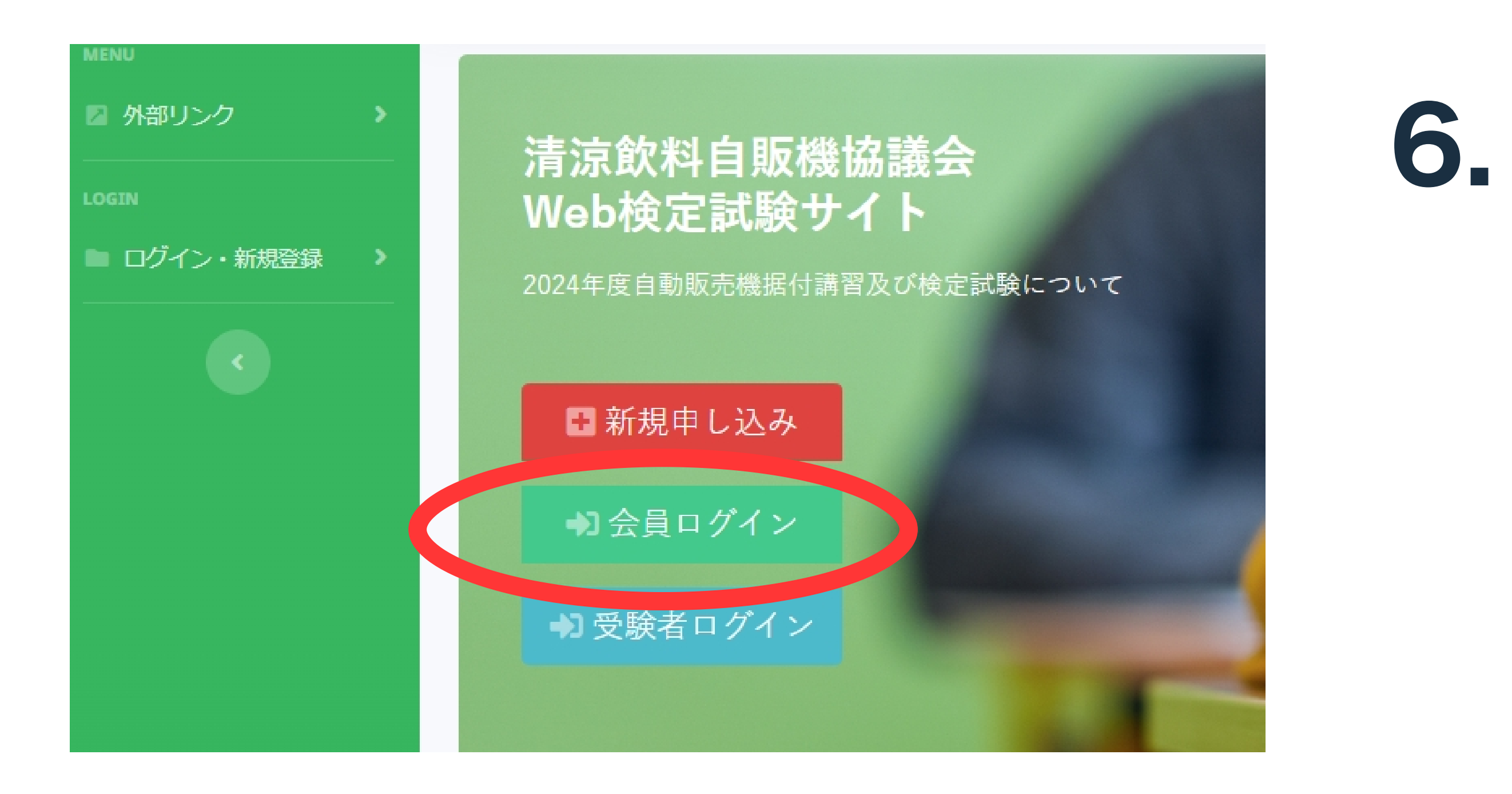

8.

検定試験申し込み (登録)方法

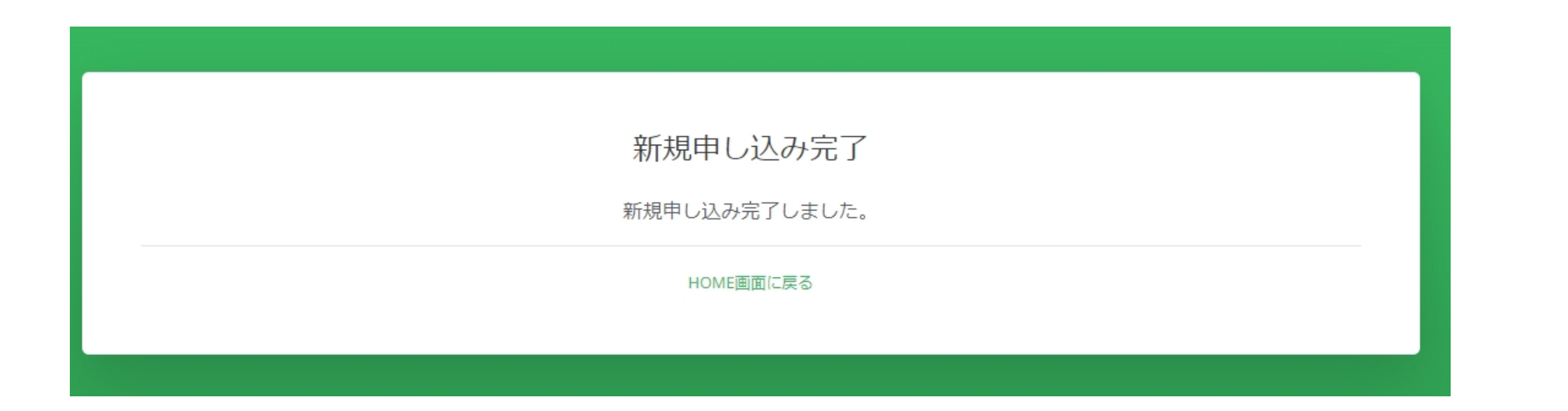

## 5. 会社登録完了後、登録完了メールが届き ます

検定試験サイトの「会員ログイン」ボタ ンより、先程登録したメールアドレスと パスワードでログインをします。

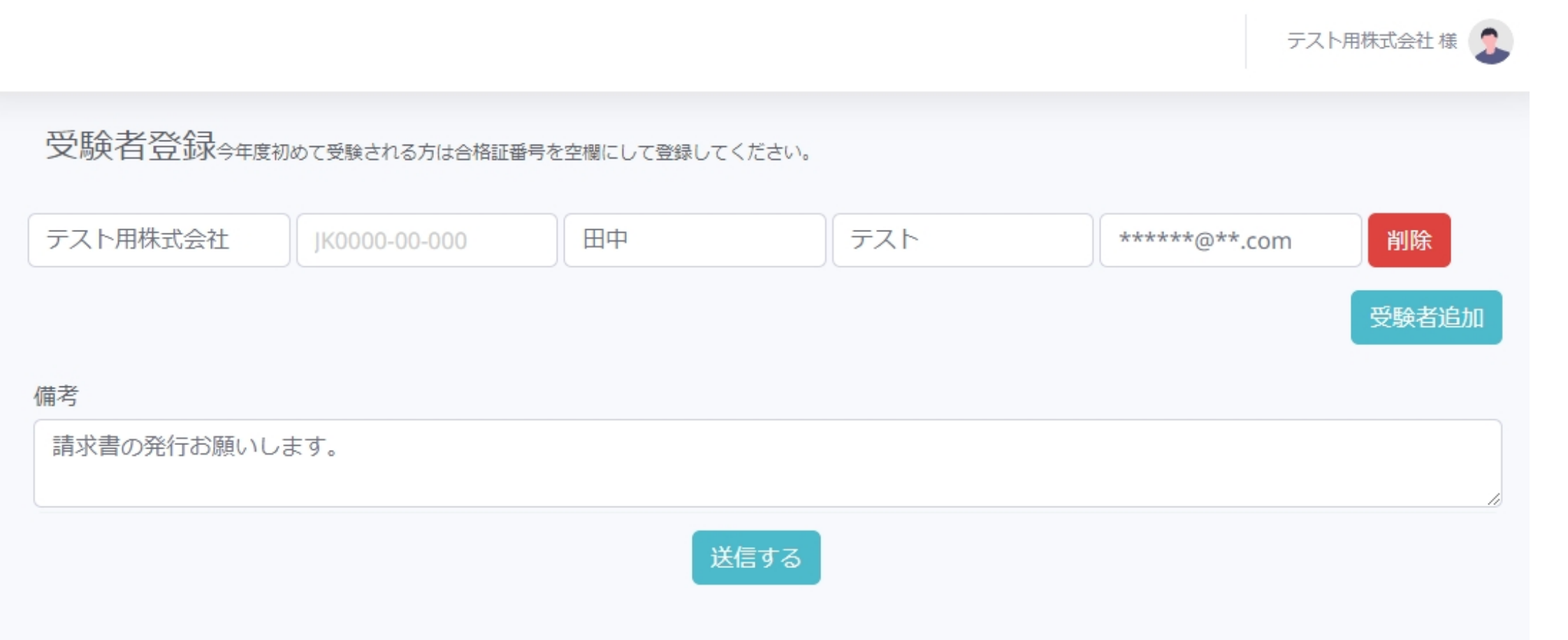

登録内容を確認し、「この内容で登録す る」ボタンをクリックします。

- 7. ログイン後マイページから受験者の登録 を⾏います。
	- ※受験者のメールアドレスは、重複して 使⽤することはできません。
	- ※備考欄には、領収書が必要な場合のご 連絡などを記載してください。

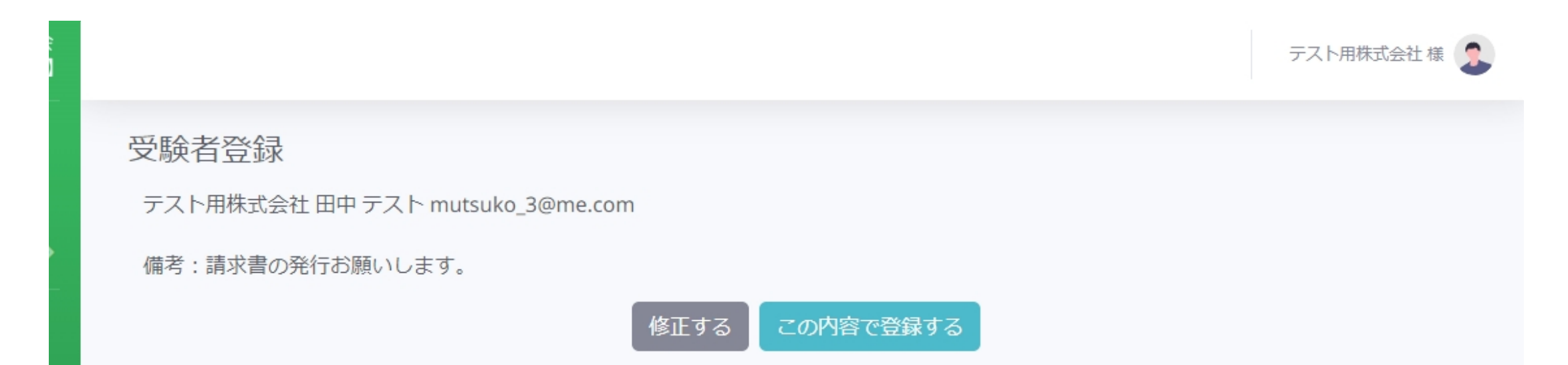

※内容を修正する場合は「修正する」ボ タンで画⾯を戻ります

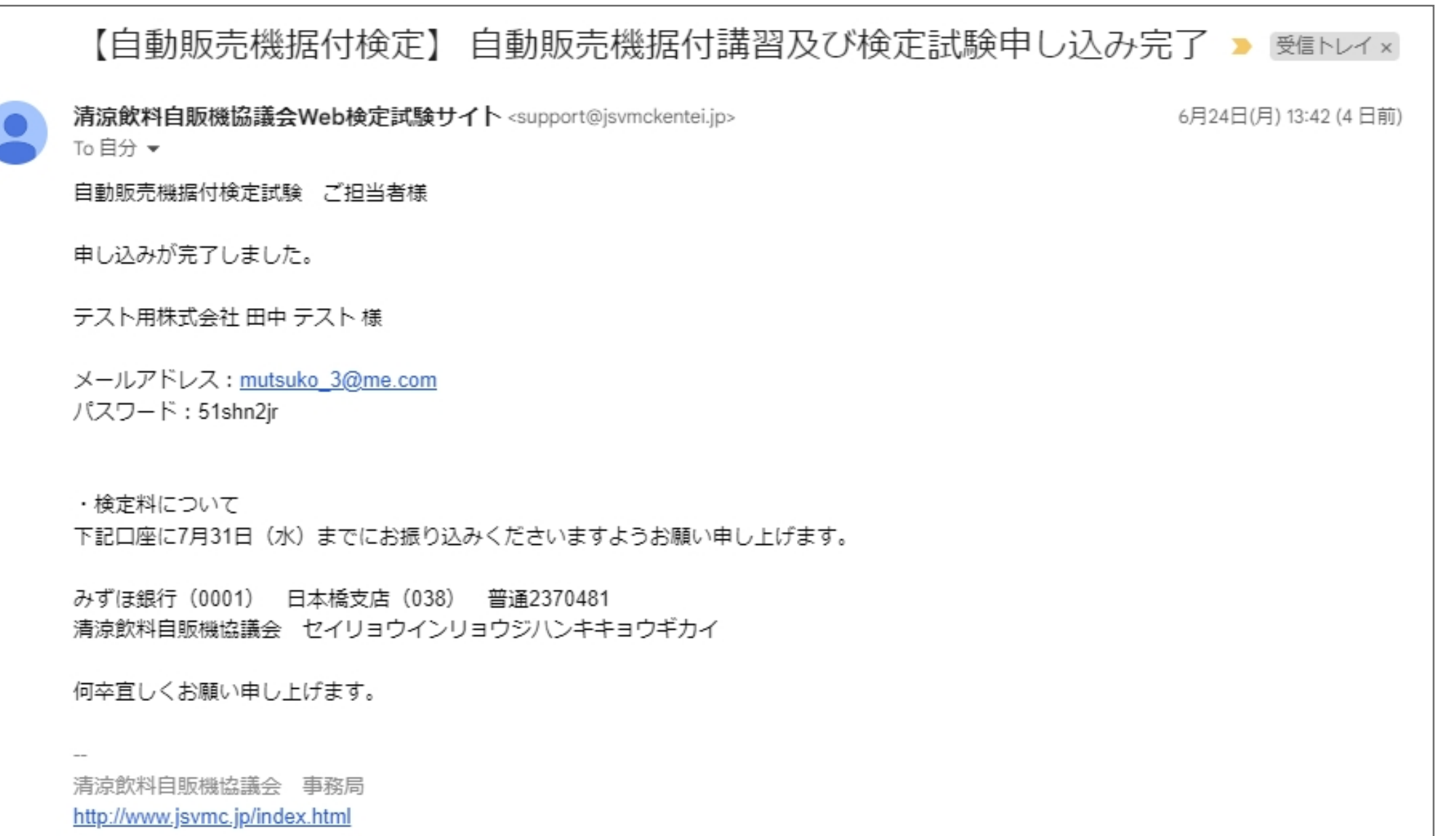

※事務局にて入金確認後に受験者は検定 サイトにログインが可能になります。

代表登録者のメールアドレスに振込金額 に関するメールと受験者のID(メールア ドレス)とパスワードをお送りします。 期日までに検定料のお支払いをお願いし ます。 9.

2